## **Product Registration**

This is a general procedure for registering software applications from Softinterface. Please ignore any product specific items within the images included.

- 1. Start the program you want to register. See the Start | Programs menu item of your operating system.
- 2. Select **Help** | **About** from the main menu (the ALT-H key will open this menu also).

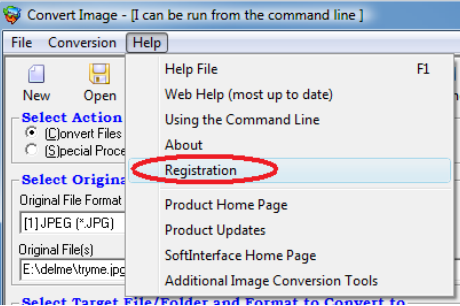

3. When the following screen appears enter the **activation** key you received by e-mail. It is highly suggested that you to copy and paste the key from the e-mail to avoid a typing error.

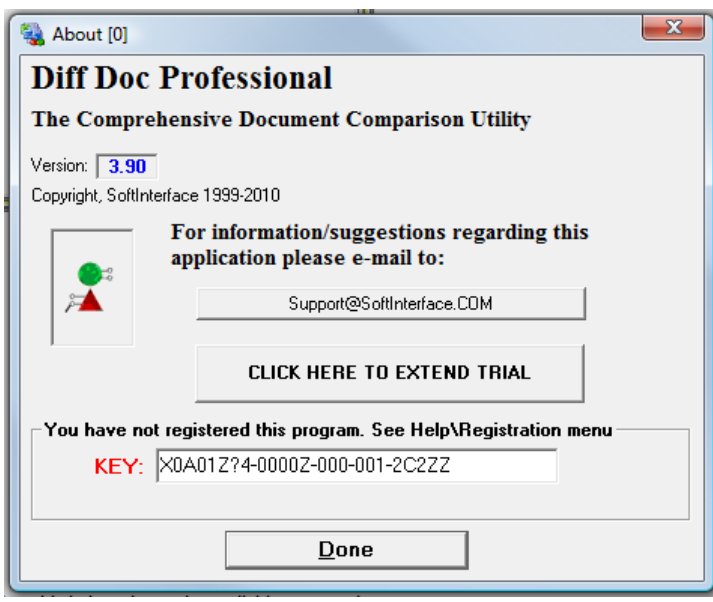

4. After you've clicked **Done**, the following screen will appear. If not try the **HELP** | **Registration** menu item.

**NOTE**: IF YOU DO NOT SEE THE Screen below, YOU DID NOT ENTER THE ACTIVATION KEY PROPERLY. Copy and Paste the activation key from the purchase e-mail to eliminate the possibility of a typing error.

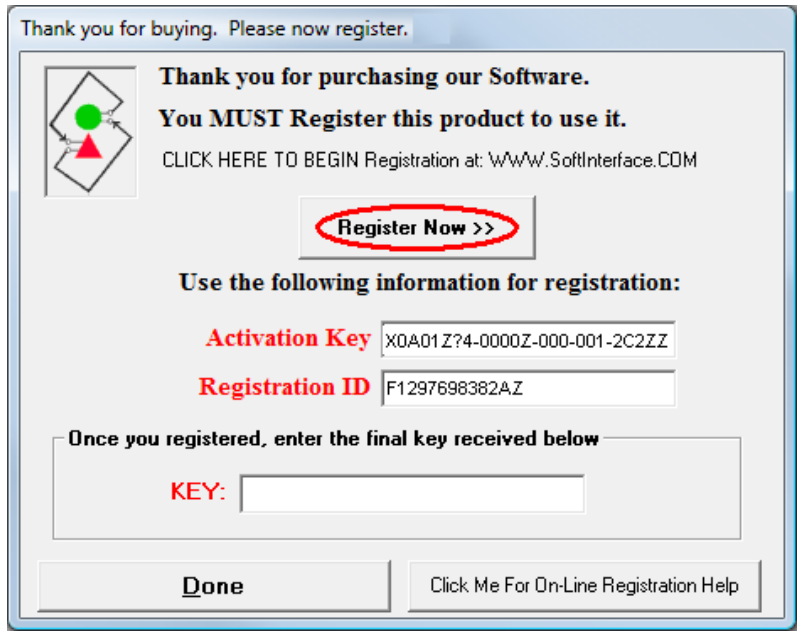

This window above will remain open in the background.

5. A browser window will appear. Enter a response for all required fields and click Submit.

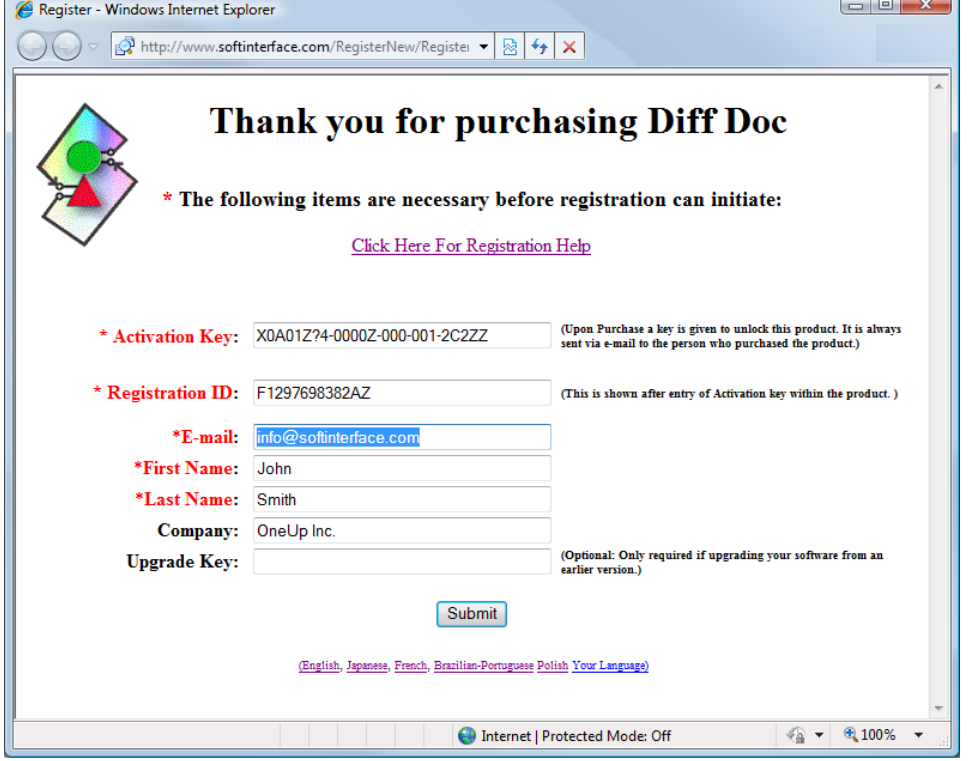

Make certain you fill out all fields marked with a red asterisk then click "Submit".

Your FINAL KEY will be displayed in red, as shown in the image below. Copy this key into the clipboard then paste it into the software registration screen which should still be open. Copying is done by selecting the key (use the mouse the highlight it) and pressing CTRL-C (or click the **Copy Key to Clipboard** button). Pasting is done using CTRL-V. Returning to the registration screen can be done easily by using the Alt+Tab key combination to switch between programs.

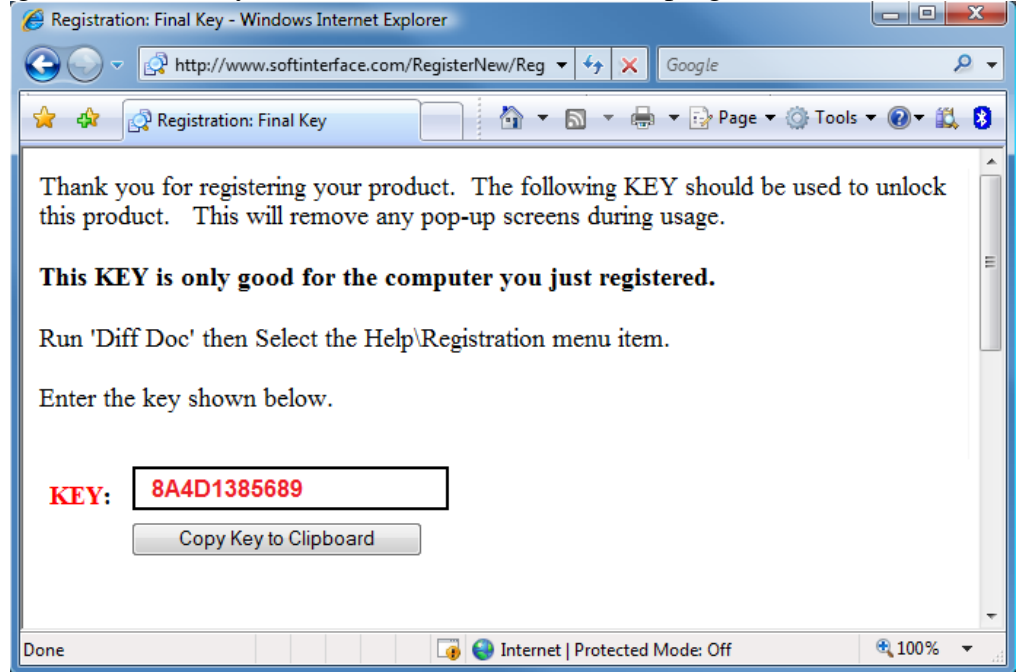

**Note**: The final key given in this last browser window is only good for the computer you are currently registering. Do not attempt to use this same final key when registering a different computer in the future.

6. Paste the FINAL **KEY** into the textbox shown below then click **Done**.

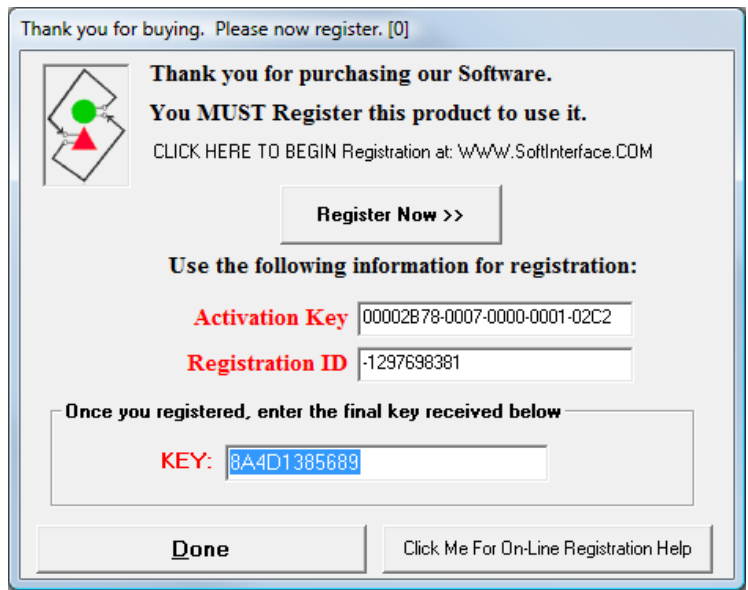

7. To verify that you've successfully registered the program, click **Help** | **Registration** on the main menu and you'll receive the following message.

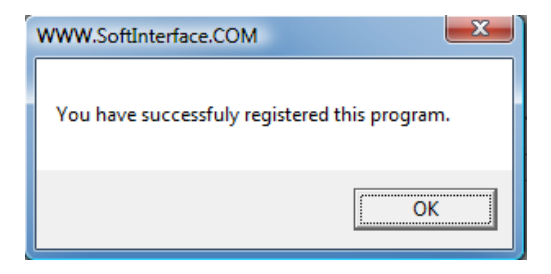